# DSM6.2 安裝

- 1. 下載開機檔 [XPEnology General discussion DSM 6.x.x Loader](https://xpenology.com/forum/topic/6253-dsm-6xx-loader/), Img 開機檔 url <https://mega.nz/folder/yQpw0YTI#DQqIzUCG2RbBtQ6YieScWg/folder/7AoyySoS> v1.03b ds3615 or ds3617
- 2. 開啟裝置管理員,在通用序列匯流排控制器下找到 USB Mass Storage Device, 按右鍵,點選內容, 切換至事件標籤,在資訊中找到 vid 及 pid

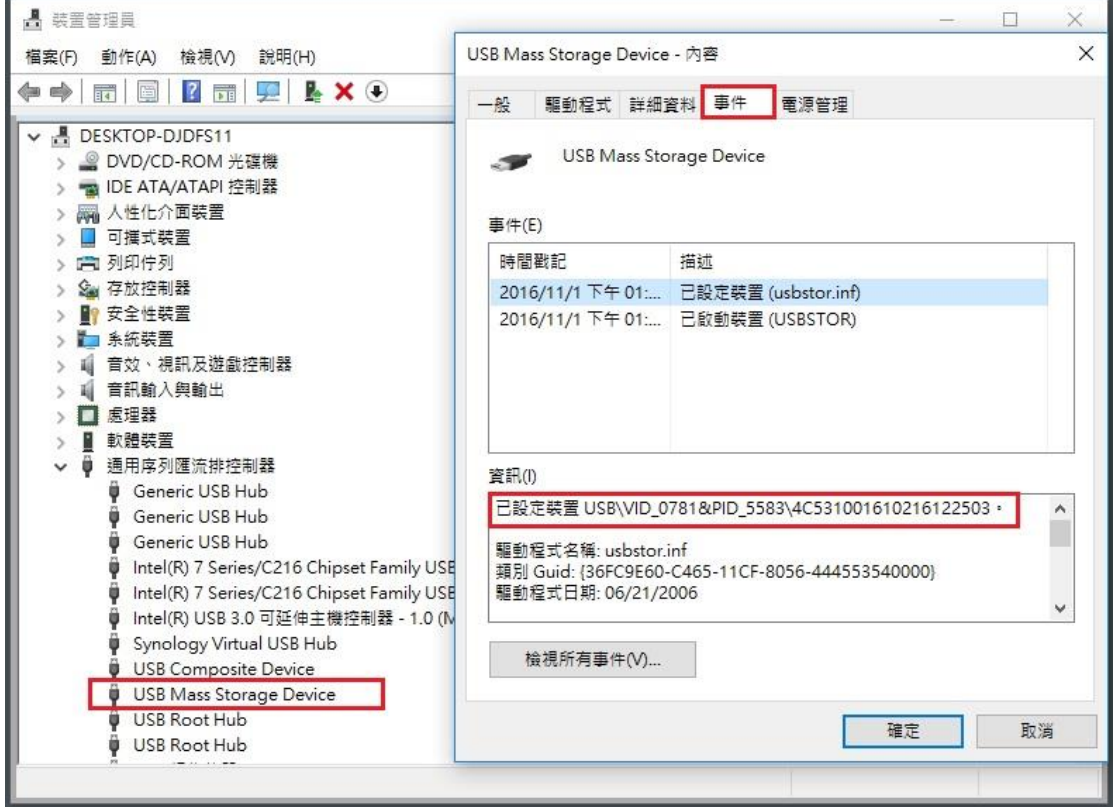

3. SN 參考

[https://xpenogen.github.io/serial\\_generator/index.html](https://xpenogen.github.io/serial_generator/index.html)

# 4. OSFMount mount image (synoboot.img) 選 part 0, Read only 不勾選

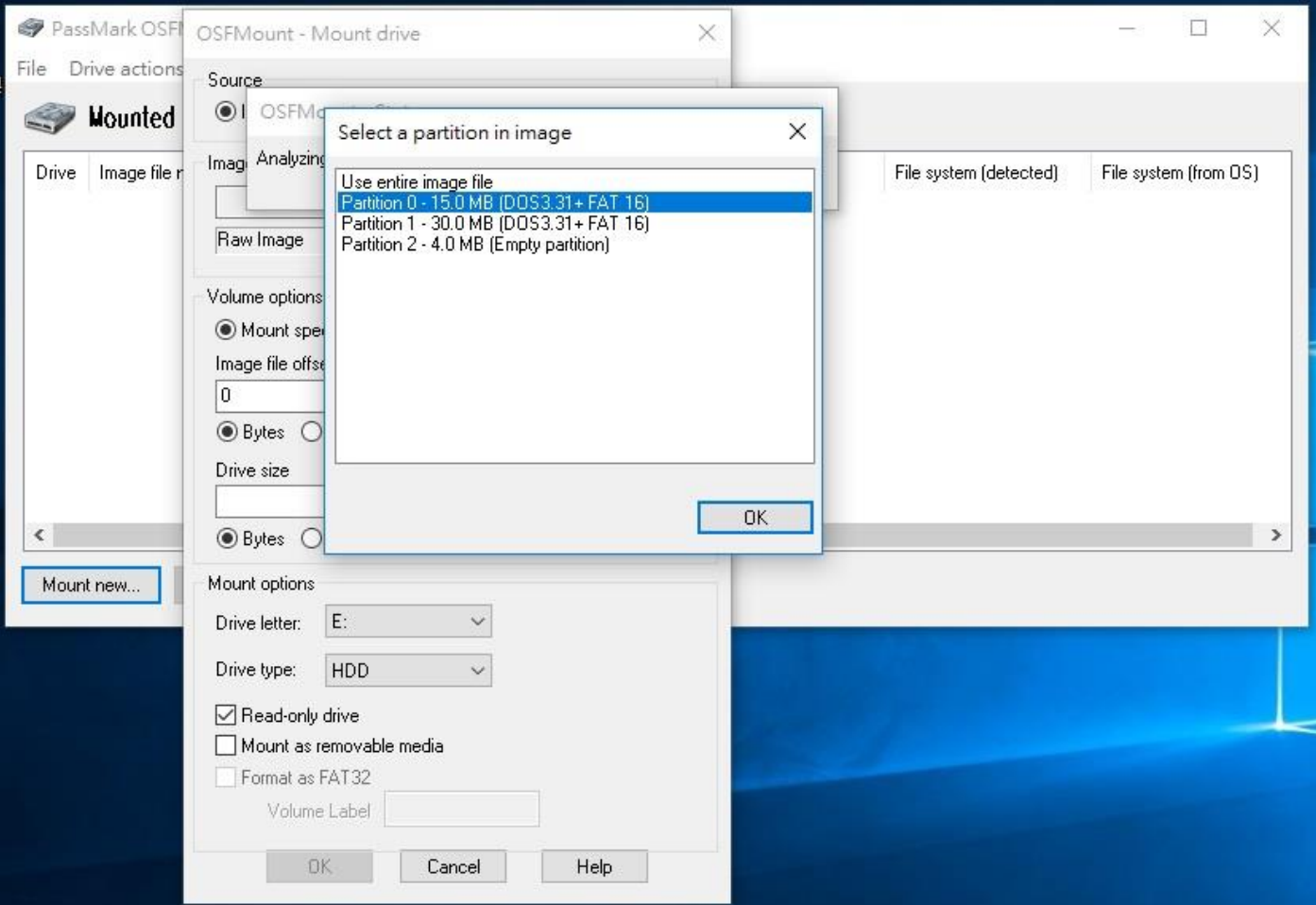

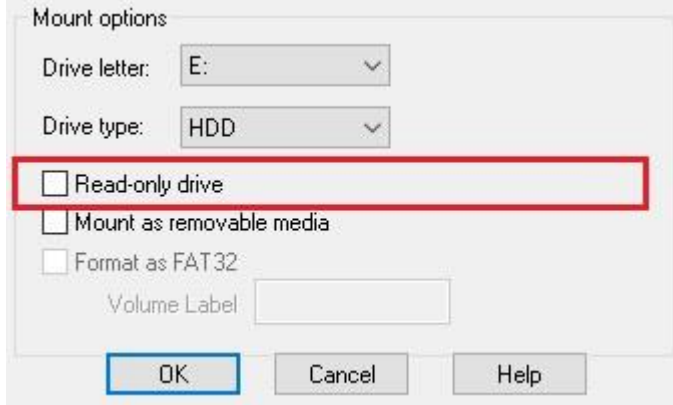

5. 使用 Notepad++ 開啟 USB 中 grub 資料夾下的 grub.cfg

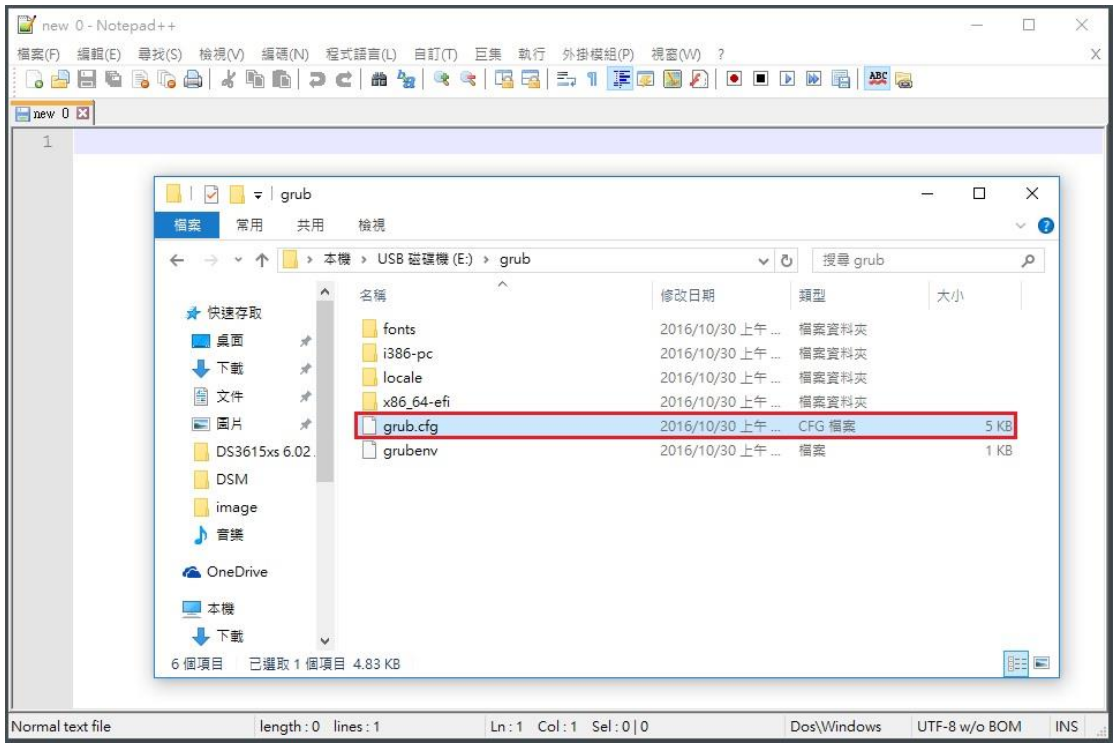

6. 將 vid 及 pid 0x 後面的值換成步驟 3 的内容,sn 及 mac1 換成上述網址產生的內容,儲存後關閉 Notepad++,並卸除隨身碟,為方便區別請用 ip(10.xxx.183.**ip**)最後的數字取代

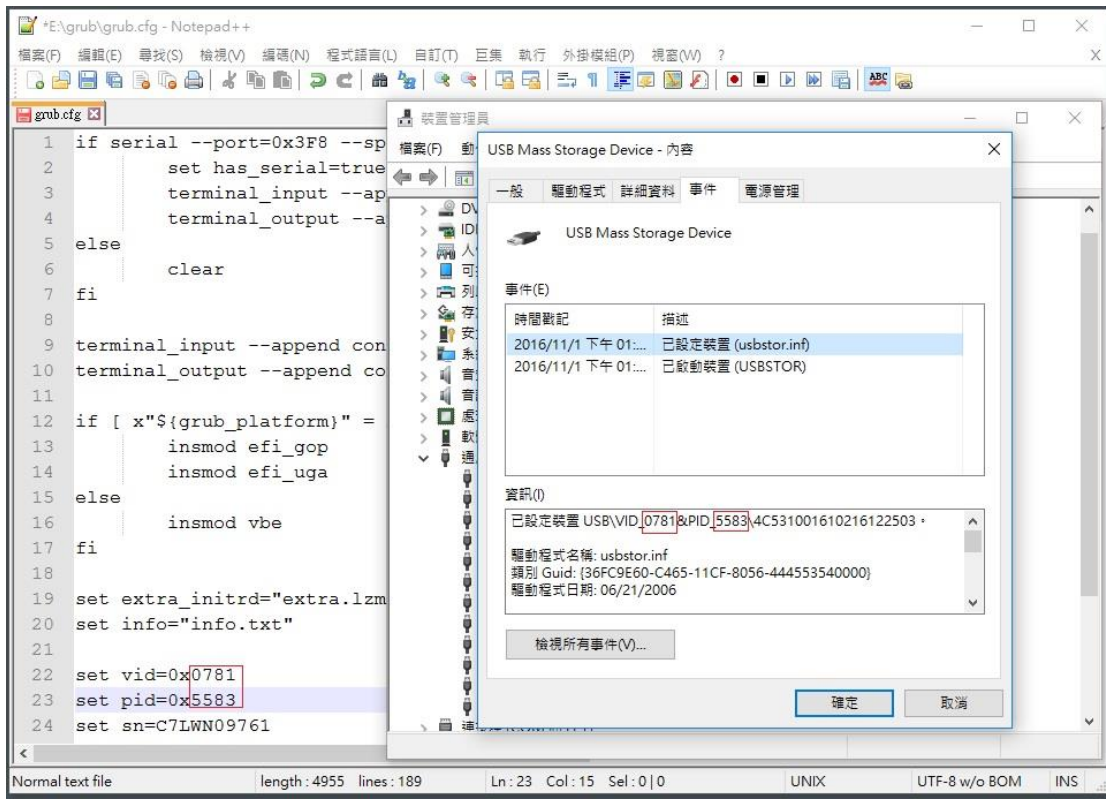

7. 開啟 [Win32 Disk Imager](https://sourceforge.net/projects/win32diskimager/),將下載的 img 檔燒錄至 USB 碟中,製作成 NAS 開機碟,不可移除

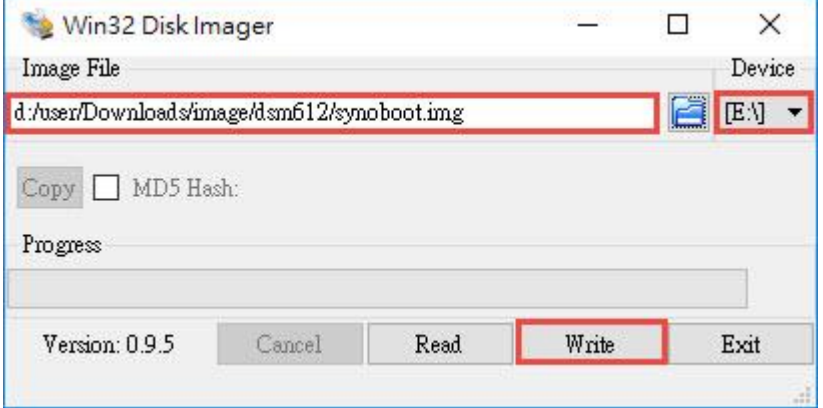

8. 準備一顆測試硬碟(資料會不見),插上 USB,選擇從 USB 開機, Acer 按 F12

#### 9. 開機畫面如圖

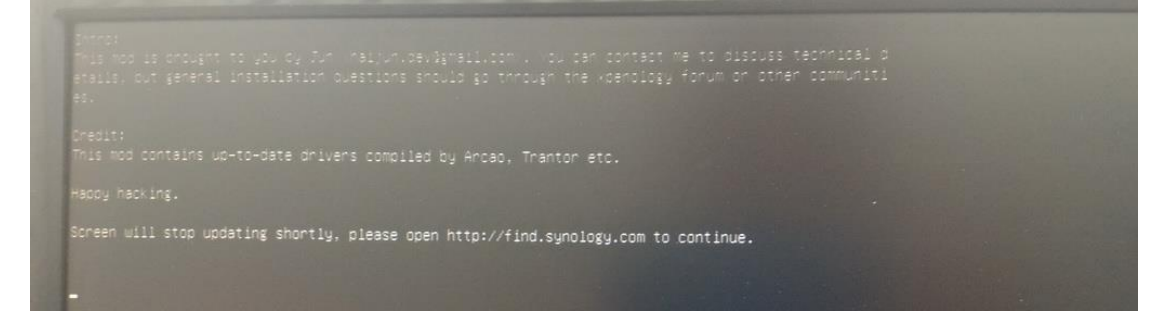

10. 下載 DS3615xs DSM .2.3-25426 pat (<https://archive.synology.com/download/Os/DSM/>) 與 Synology **[Assistant](https://www.synology.com/zh-tw/support/download/DS3615xs?version=7.0#utilities)** 

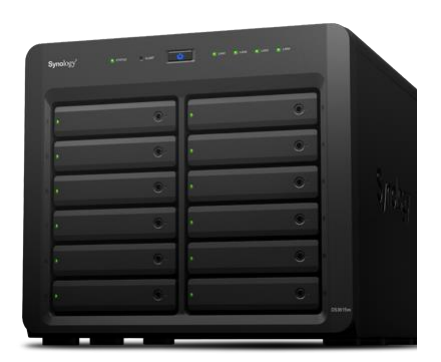

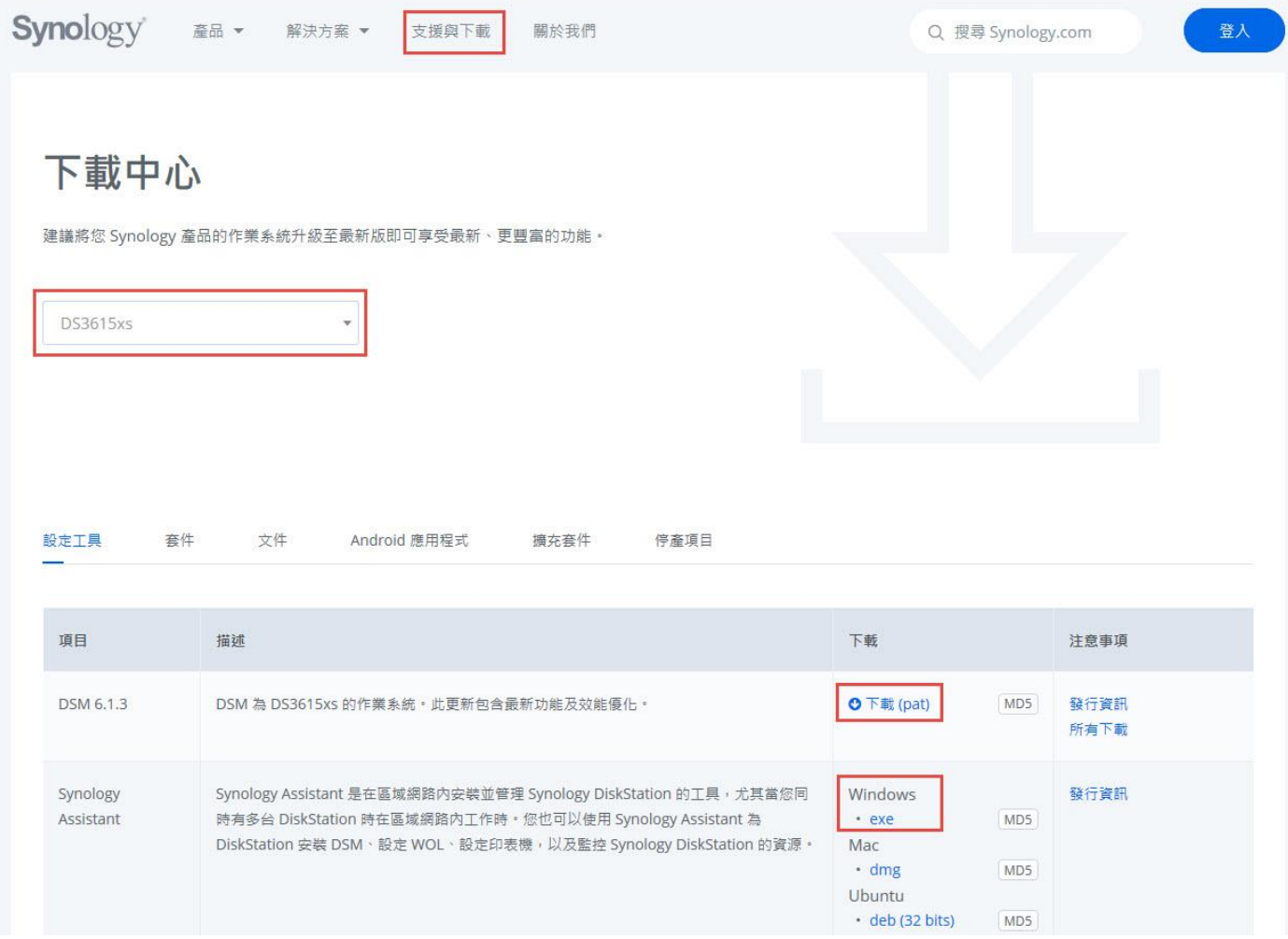

## 11. 找一台同網段的電腦,安裝 [Synology Assistant](https://www.synology.com/zh-tw/support/download/DS3615xs),和用此協助工作具進行搜尋或 find.synology.com

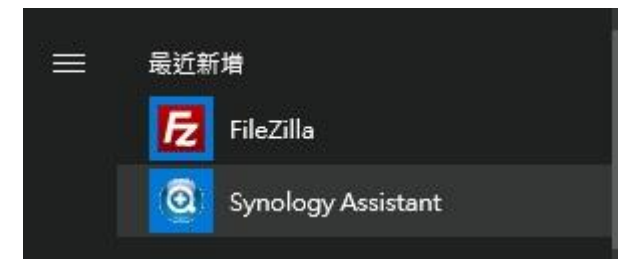

如自動跳出這種畫面,也可以依指示進行 NAS 的初始化設定,或由 Synology Assistant 進行安裝

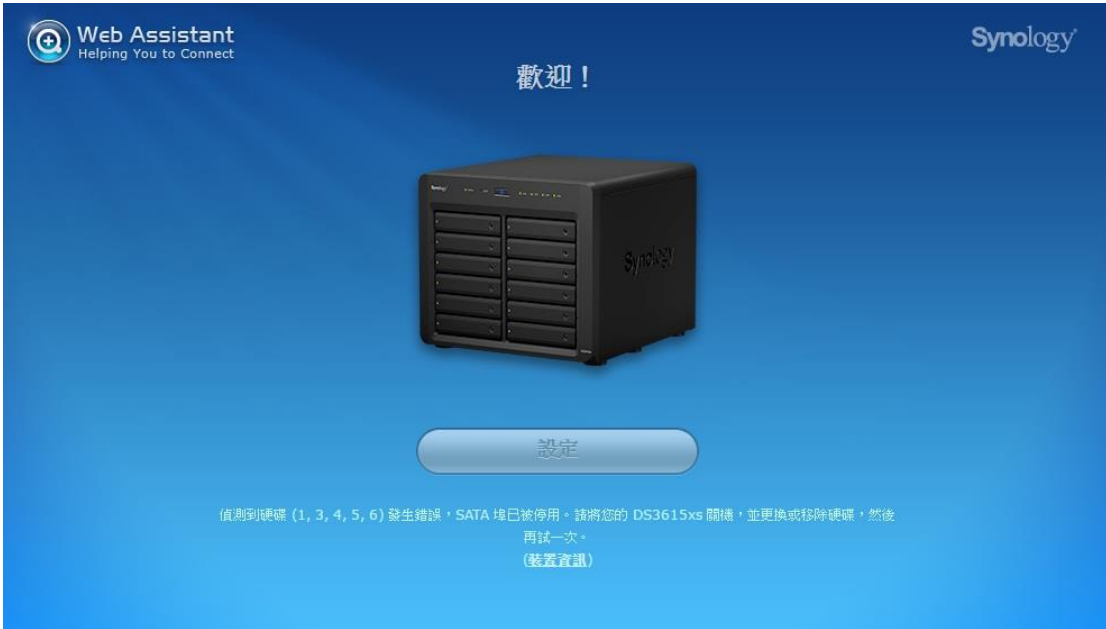

12. 在開啟的畫面中,點選搜尋。檢視狀態為 DSM 未安裝的伺服器中,型號與序號是否為您要安裝 的伺服器,右鍵安裝

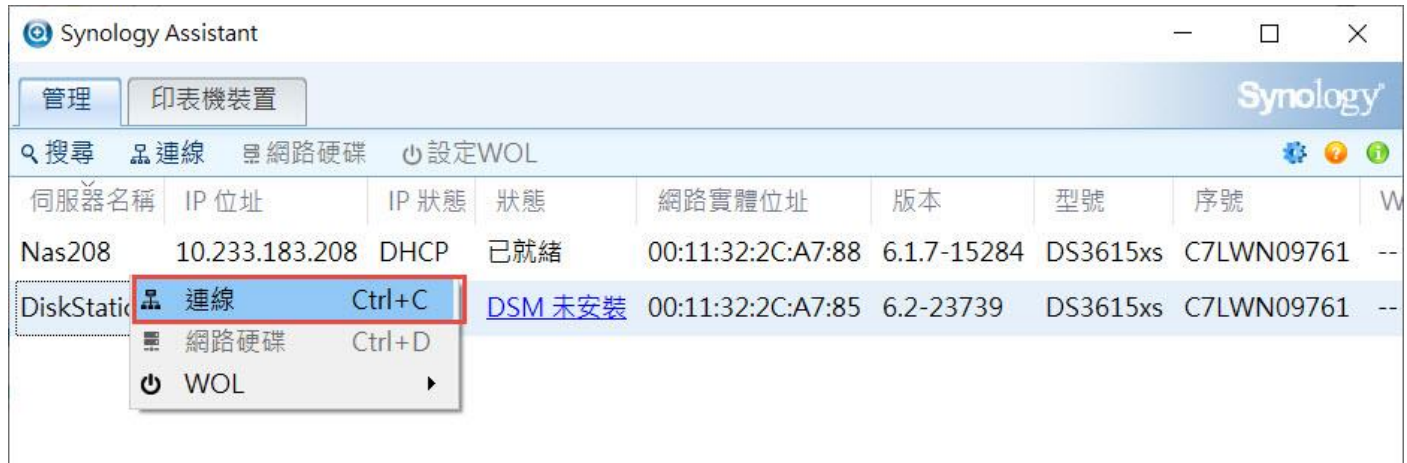

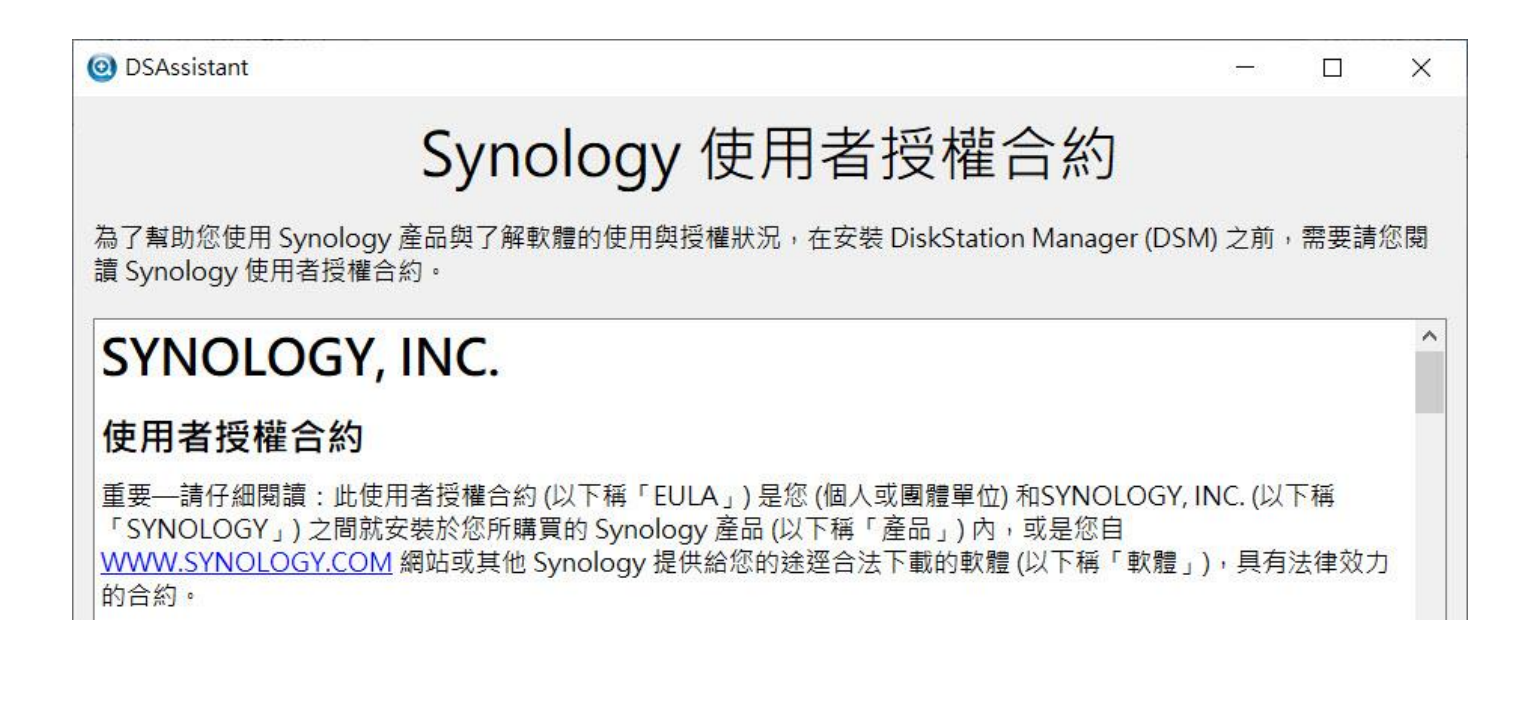

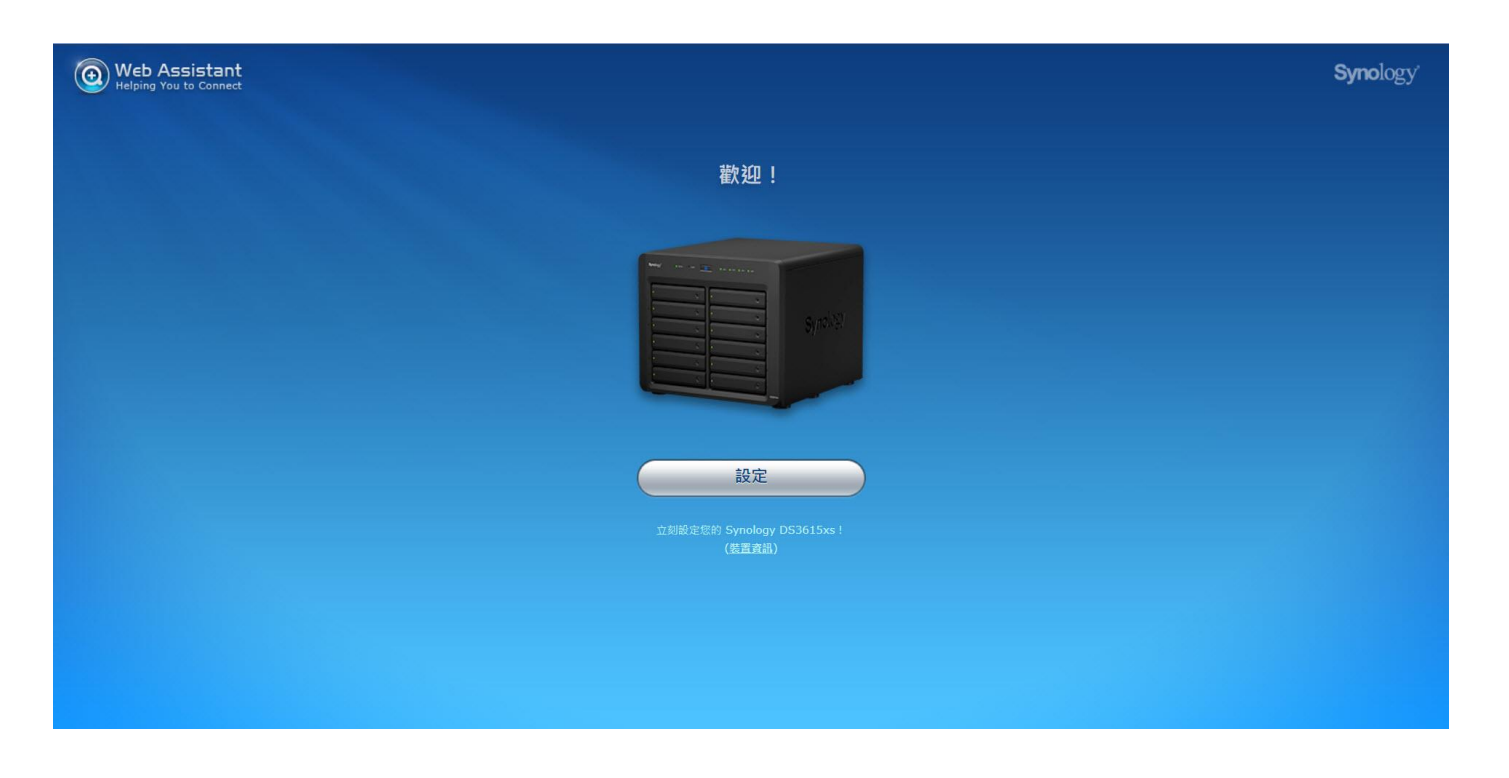

13. 上傳作業系統, 即 DSM 用的 pat 檔,這裡使用的是 6.2.3-25426 版的 pat 檔, [3615xs](https://global.download.synology.com/download/DSM/release/6.2.3/25426/DSM_DS3615xs_25426.pat) [3617xs](https://global.download.synology.com/download/DSM/release/6.2.3/25426/DSM_DS3617xs_25426.pat) 手動安裝。

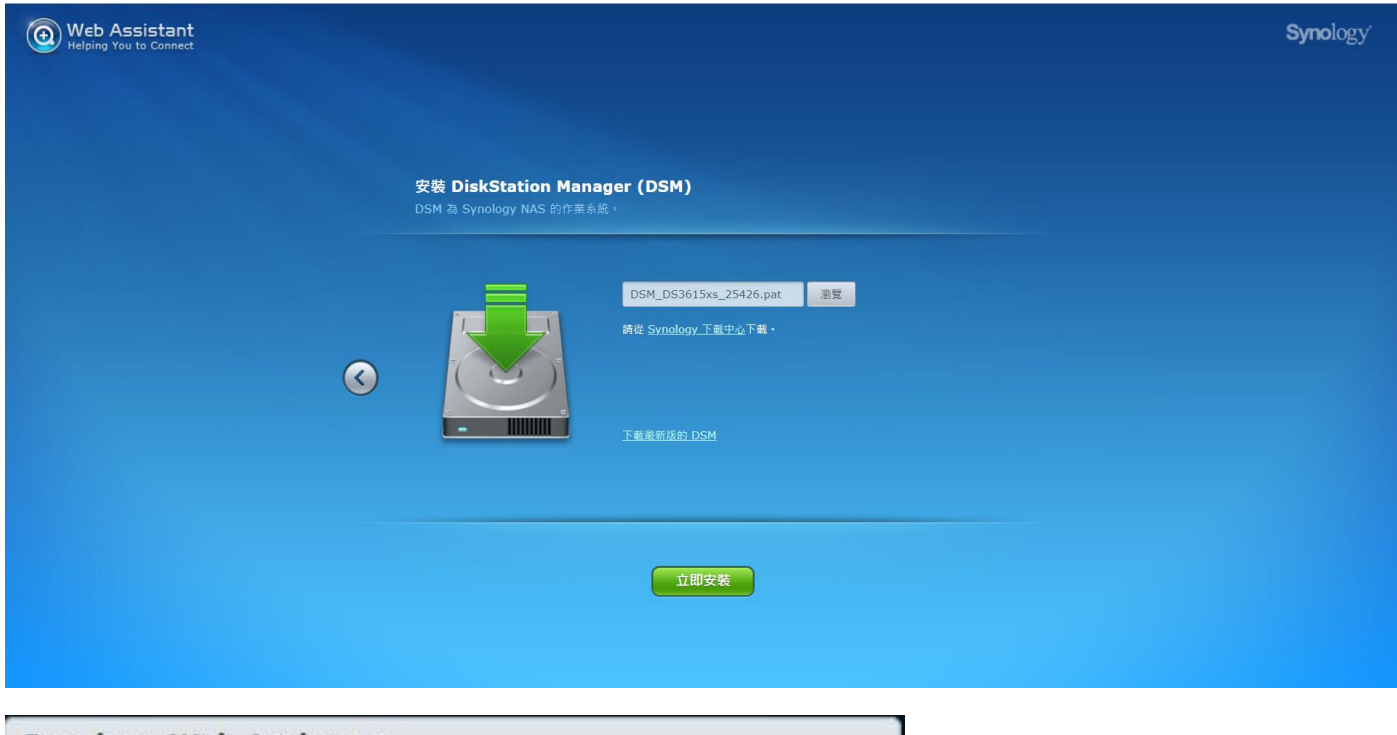

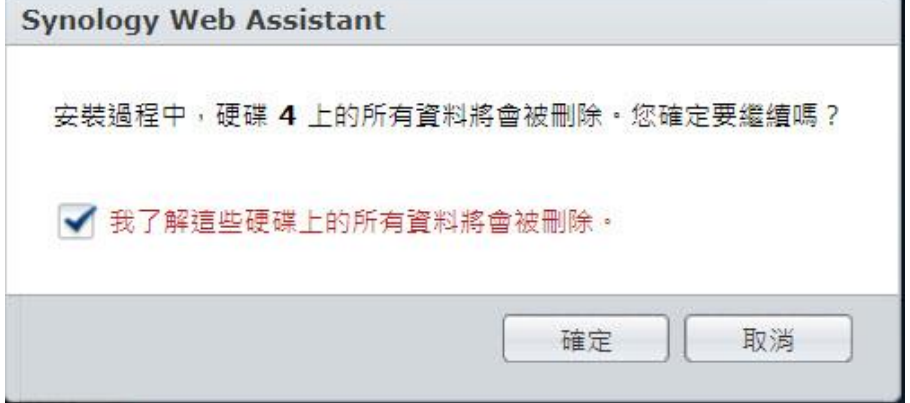

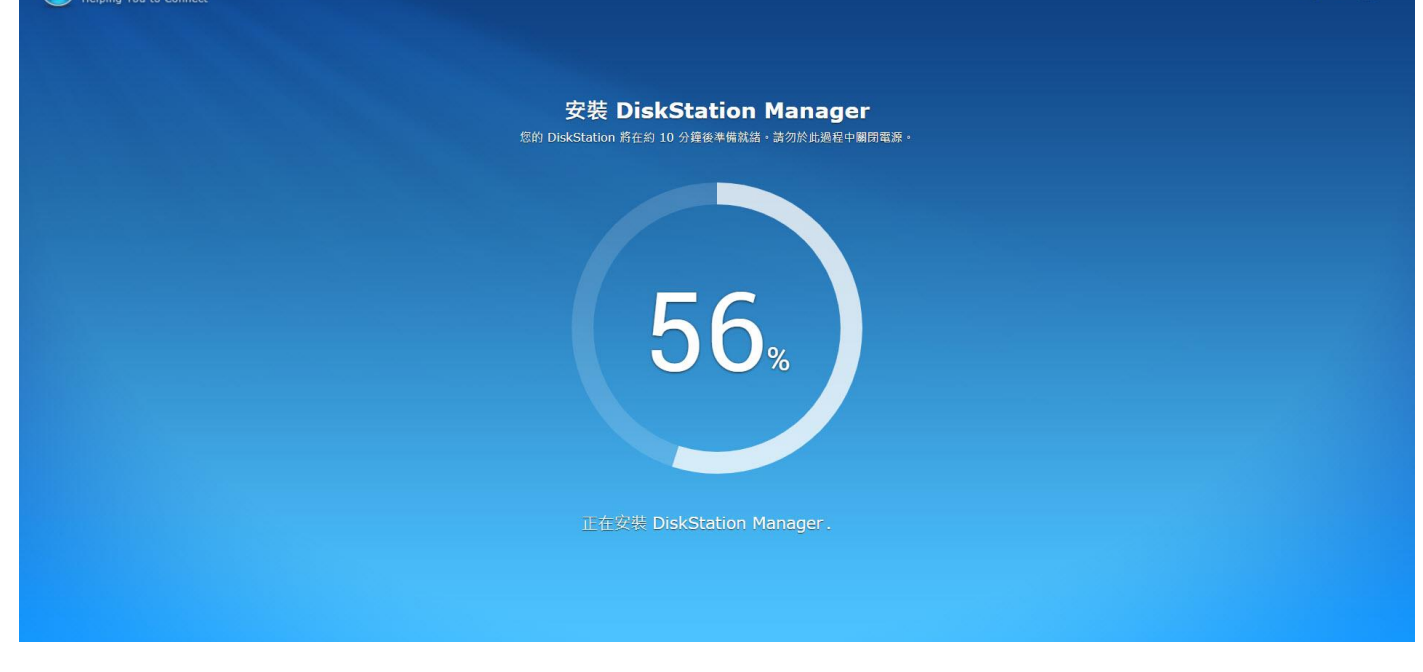

## 14. 輸入伺服器資訊,總管密碼及伺服器名稱

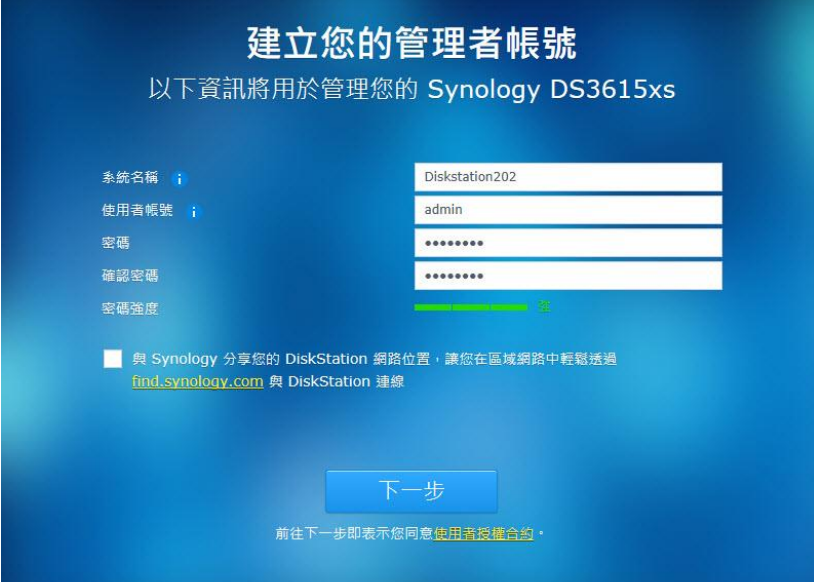

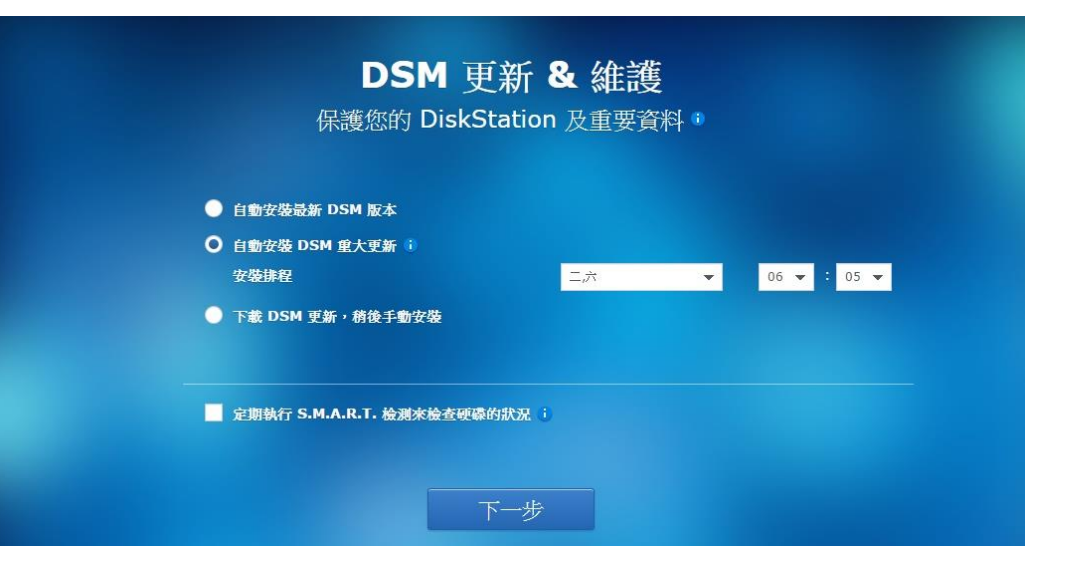

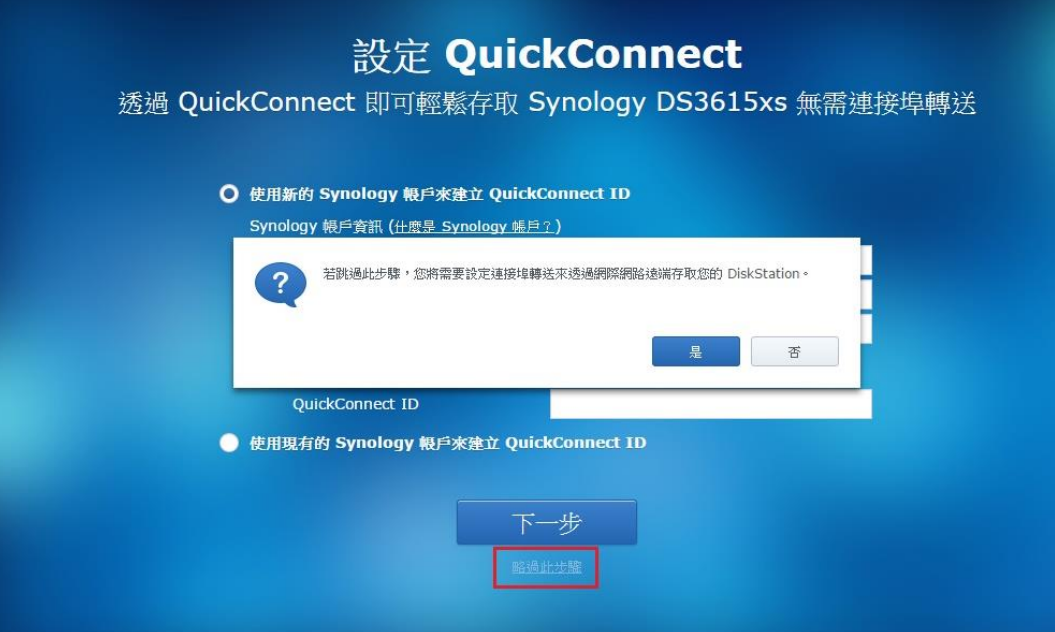

15. 進行安裝

安裝 DSM 後,伺服器會自行重新開機,請選擇從 USB 開機, USB 為開機系統裝置,不可移除,從硬 碟無法正常開機。

16. DSM 安裝完成,再次以 Synology Assistant 進行搜尋,並進行連線,開始伺服器初始化

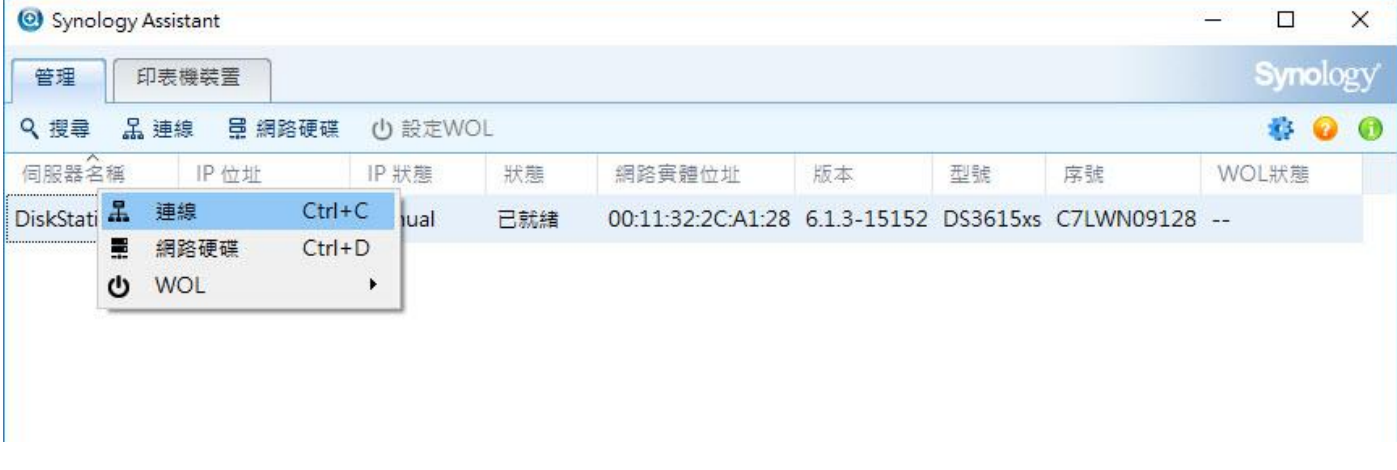

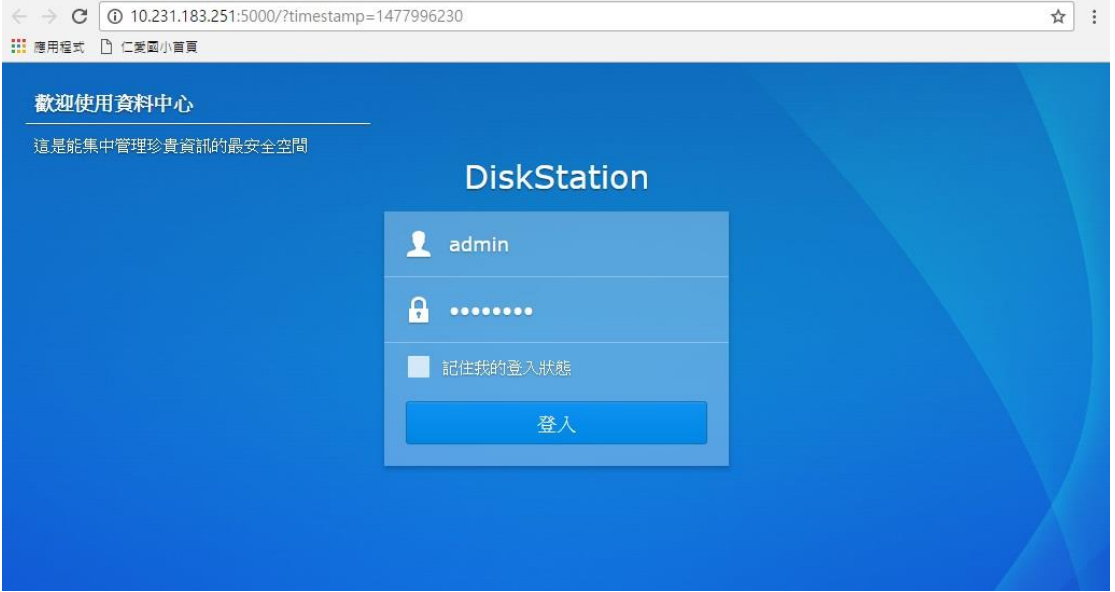

下一步,繼續

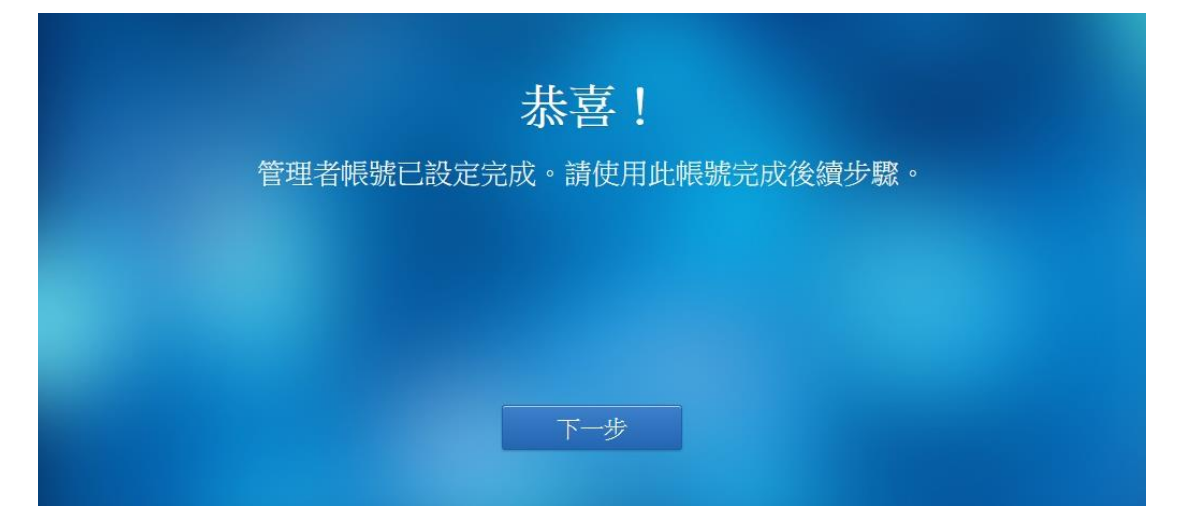

## 安裝完成,第一次進 NAS 的提示畫面

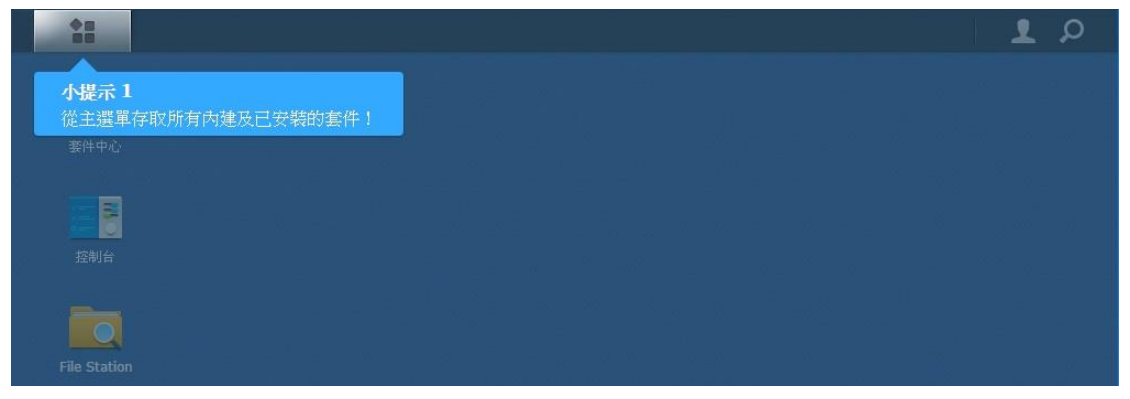

### 安裝完成

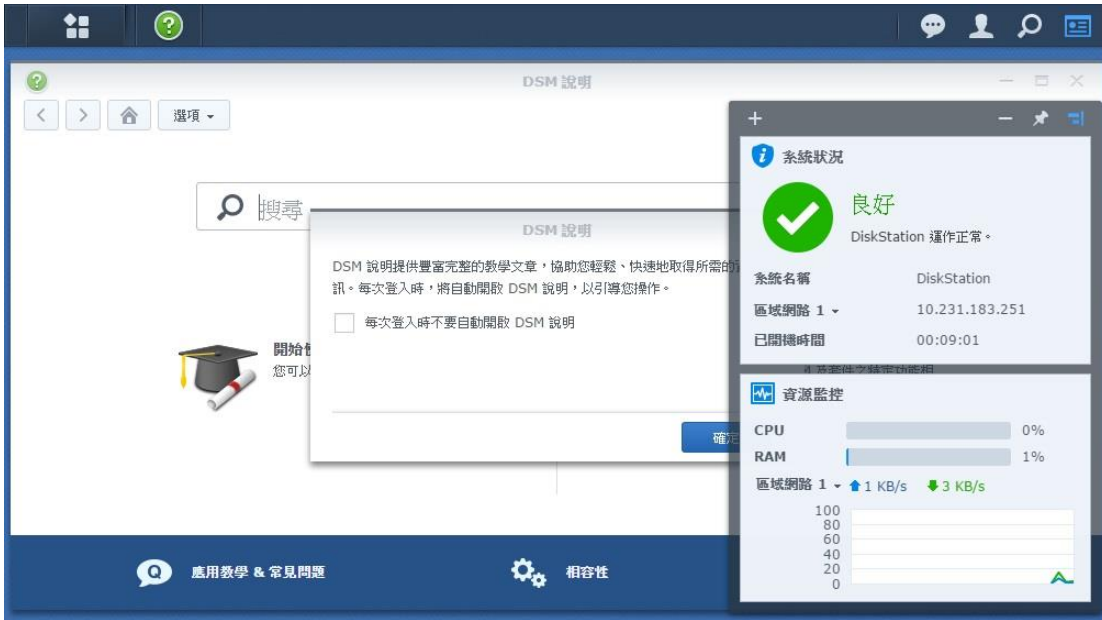

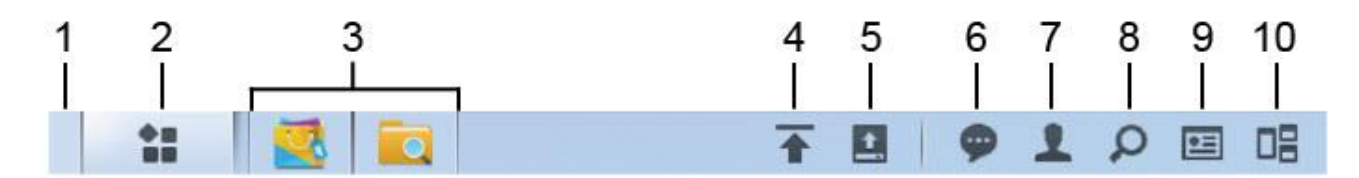

1. 顯示桌面:將所有執行中的應用程式及套件視窗最小化至系統列。

2. 主選單:檢視及開啟已安裝在您 Synology NAS 上的應用程式與套件。您也可以按住並拖曳圖示來建立桌面捷徑。

3. **已開啟的應用程式**:顯示目前執行中的應用程式及套件。您可以按右鍵來將套件固定至工作列,方便您日後進行快速存 取。

4. 上傳任務 :當您開始上傳檔案至 Synology NAS 時,會出現此項目。按一下此處來檢視更多詳細資訊,例如進度和上傳 速度。

5. 外接裝置:當外接裝置 (例如 USB 硬碟) 連接至 Synology NAS 時,會出現此項目。

- 6. 訊息:顯示通知訊息,例如錯誤、狀態更新、套件安裝等。
- 7. 選項:關機、重新開機、登出,或是修改個人帳號選項。
- 8. 搜尋:在此快速尋找特定的應用程式、套件或是 DSM 說明文章。
- 9. 小工具:展開或隱藏小工具。
- 10. Pilot View: 預覽所有執行中的應用程式及套件視窗。

## 取消更新

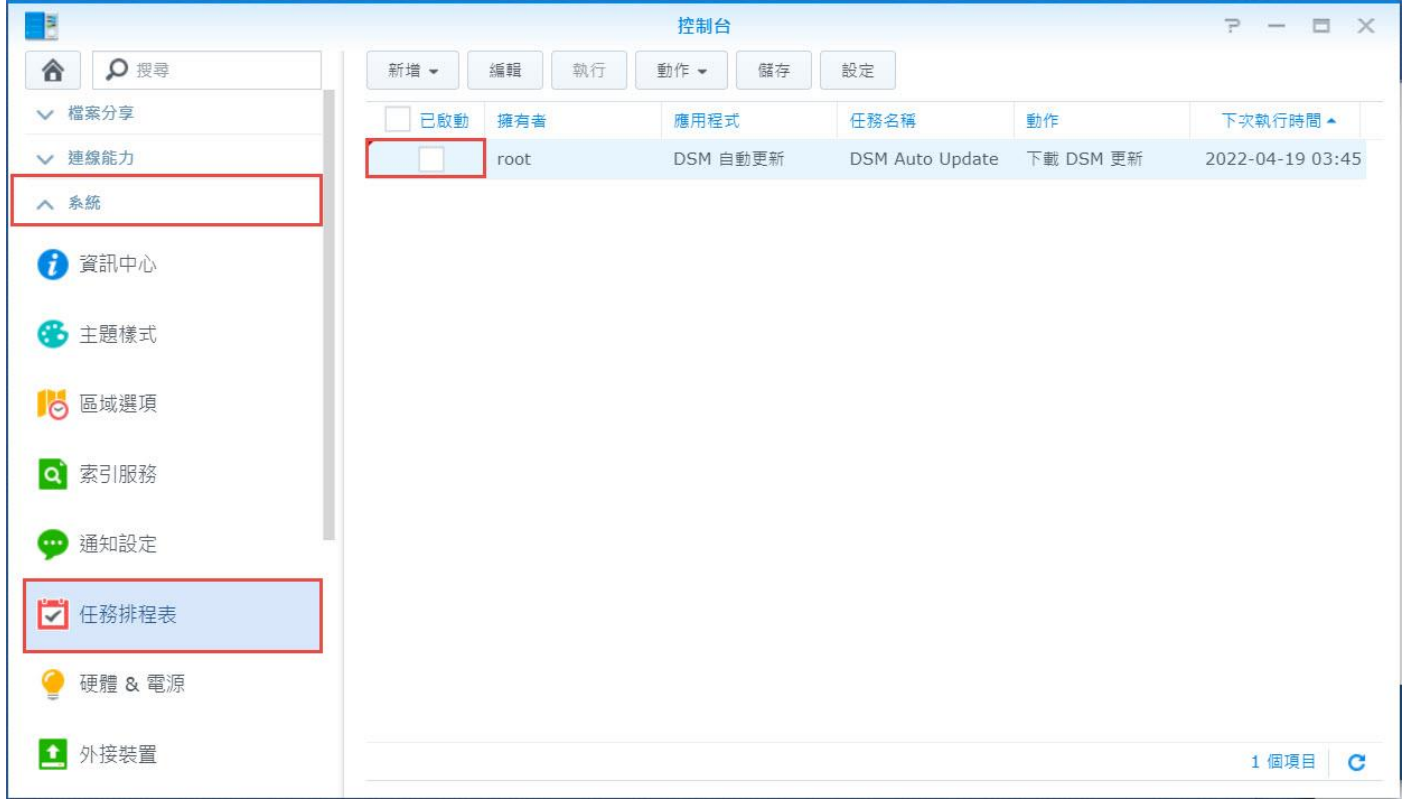